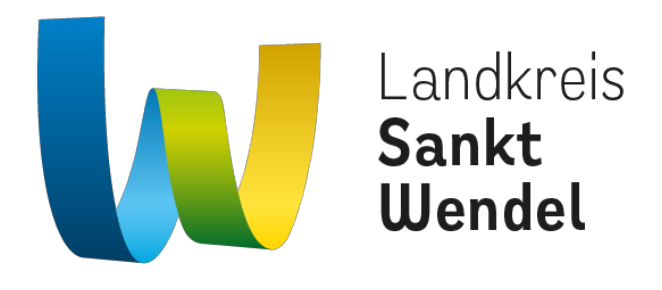

**ONEDRIVE NUTZUNG FÜR TEILNEHMENDE SCHULEN**

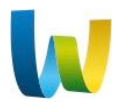

#### **MICROSOFT ONEDRIVE**

- 1. Regeln zur Nutzung von Microsoft OneDrive
- 2. Ersteinrichtung der App
- 3. Automatisches Sichern von GoodNotes
- 4. Automatischer Fotoupload

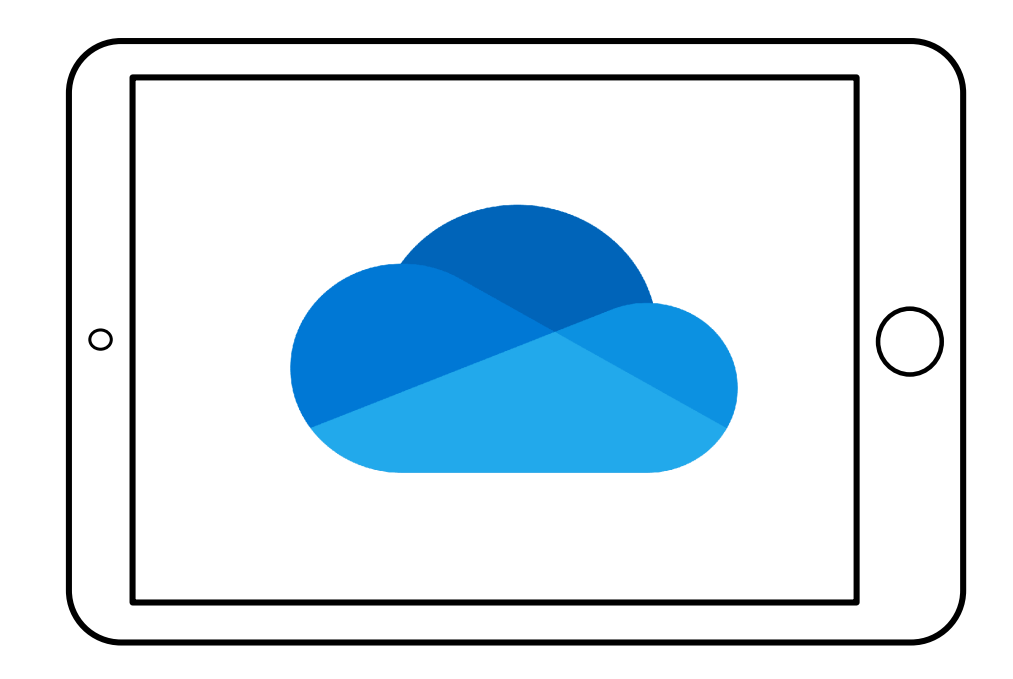

# **1. REGELN ZUR NUTZUNG VON MICROSOFT ONEDRIVE**

# Was ist OneDrive?

OneDrive ist ein Cloud-Speicher. Deine Daten werden nicht auf deinem iPad gespeichert, sondern liegen auf den Servern des Cloud-Anbieters, in unserem Fall bei **Microsoft** 

Da die Dateien im Internet gespeichert sind, kannst du sie auch von überall abrufen. Logge dich hierzu einfach auf der OneDrive-Webseite ein oder nutze die OneDrive App.

OneDrive eignet sich somit besonders für Dateien, die du auf mehreren Geräten immer auf dem aktuellsten Stand haben möchtest.

Sensible Daten wie z.B. Bankinformationen, persönliche Passwörter,… solltest du jedoch nicht auf OneDrive sichern. Online-Speicher sind nicht komplett sicher!

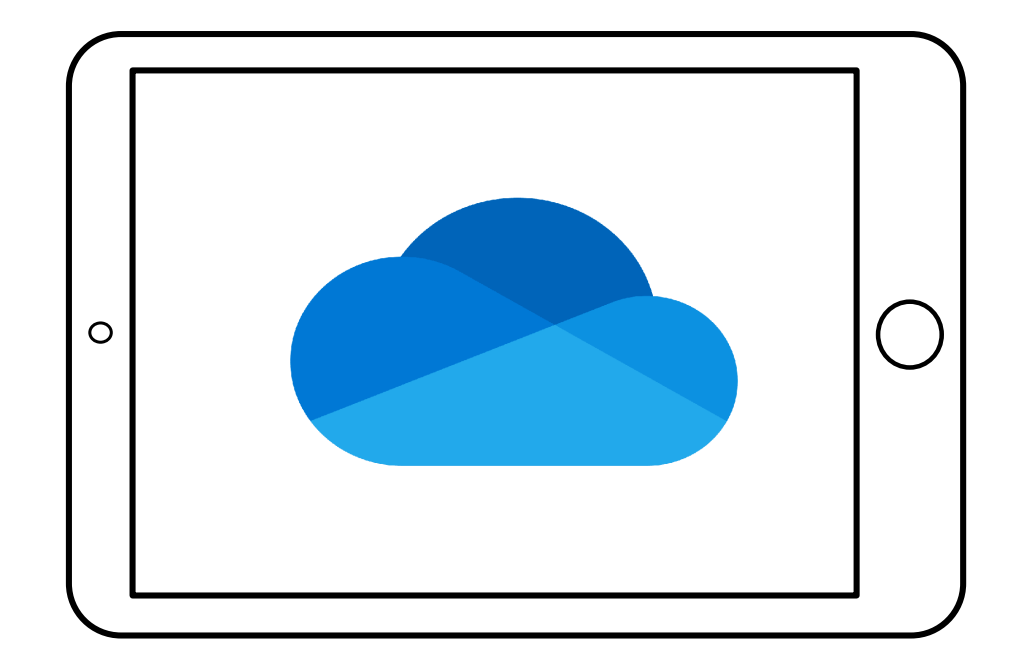

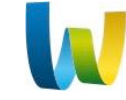

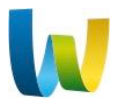

# **1. REGELN ZUR NUTZUNG VON MICROSOFT ONEDRIVE**

#### Nutzung von OneDrive?

Dateien, Fotos oder auch Notizen, die du auf deinem Schul-iPad erstellst, werden nur auf deinem iPad gespeichert. Bei Verlust oder einem Defekt sind diese Daten weg. Daher solltest du diese regelmäßig sichern. Auf den folgenden Seiten erklären wir, wie du GoodNotes oder auch deine Fotos automatisiert sichern kannst. Auch weitere Dokumente, wie z.B. PowerPoint-Präsentationen oder Excel-Tabellen kannst du dort speichern.

Wie auf der vorherigen Seite bereits beschrieben, gibt es gewisse Verhaltensregeln, die du beachten solltest. Näheres hierzu ist in der Einverständniserklärung beschrieben, die deine Eltern unterschrieben haben.

*Du nutzt noch kein Teams, Excel, Word…, dann wende dich bitte an deine Lehrerin oder deinen Lehrer.* 

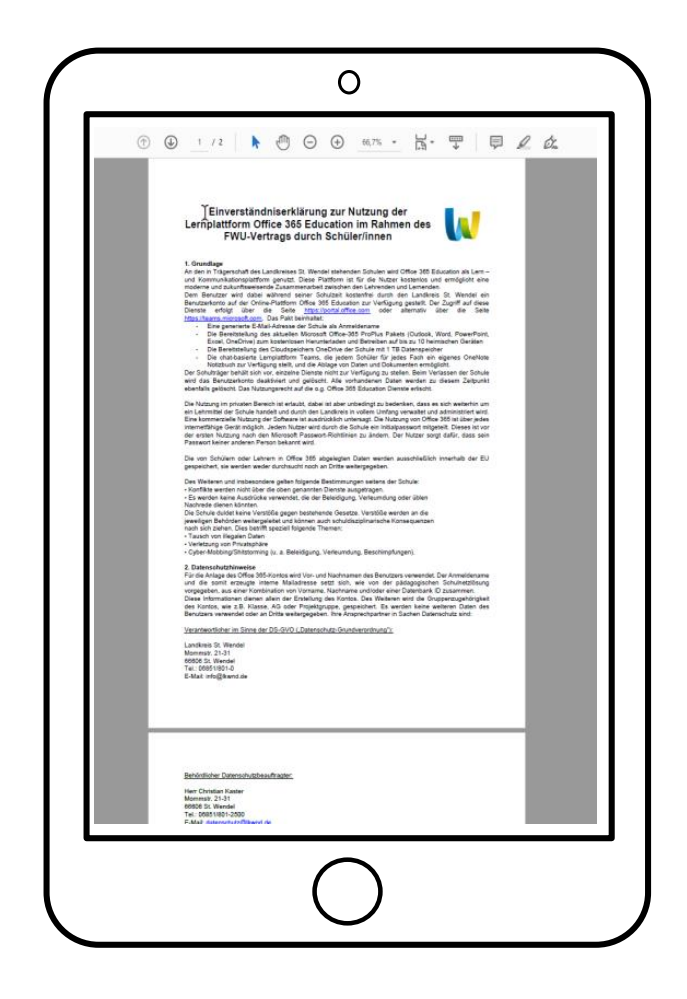

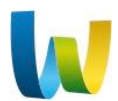

Die neue OneDrive App findest du auf deinem Home Bildschirm. Starte sie einfach durch antippen.

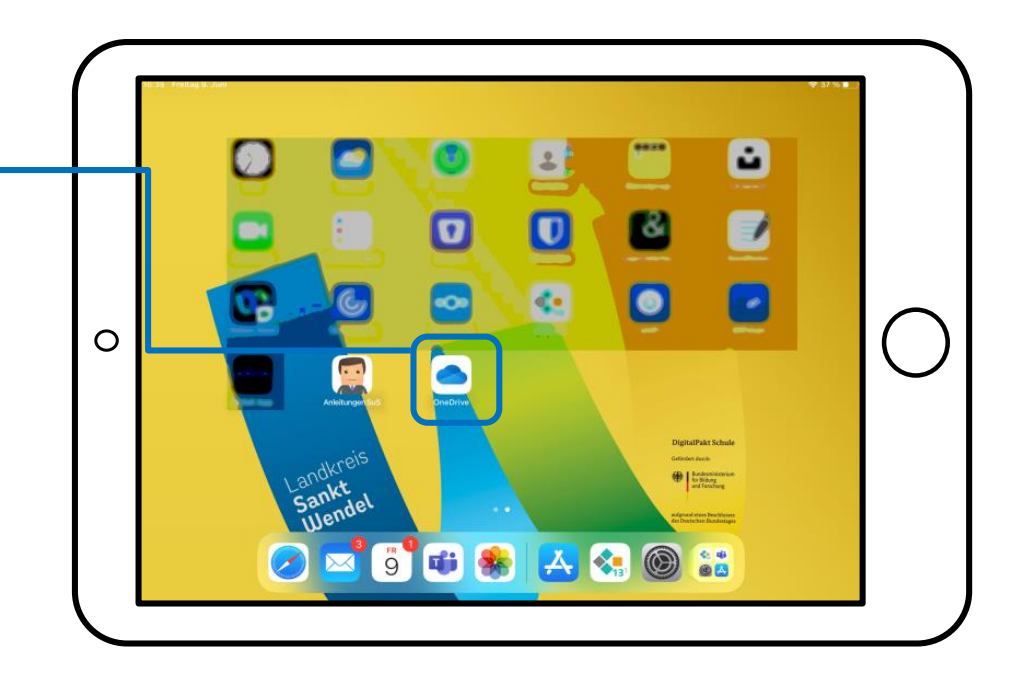

*Tipp: Unter "Anleitungen SuS" findest du nützliche Infos zur Nutzung und Einrichtung!*

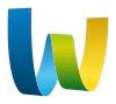

Melde dich hier mit deinem Teams-Account (Office 365) der Schule an. Beispiel: xy1234@gems-schule.de

**Am Cusanus-Gymnasium: TeamsBenutzername@cusanusgymnasium.de**

*Fehlen dir diese Informationen, so wende dich bitte an deine Lehrerin oder deinen Lehrer*

Landkreis Sankt Wendel 09.06.2023 Seite 6

**Microsoft** Anmelden  $\circ$  $5<sup>0</sup>$  $\circledR$  $\epsilon$  $\mathsf{r}$  $\mathbf t$  $\overline{z}$  $\mathbf{u}$  $\circ$  $\mathbf{D}$ ü  $\mathsf{q}$ w g ö  $\mathsf d$  $\mathsf{a}$  $\mathsf{s}$  $\curvearrowleft$  $\hat{v}$  $\mathsf{C}$  $\overline{v}$  $\overline{b}$  $\vee$  $n$ m  $\omega$ .?123

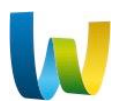

Gib im nächsten Fenster dein Kennwort ein.

**Teams-Passwort aus dem Hausaufgabenbuch**

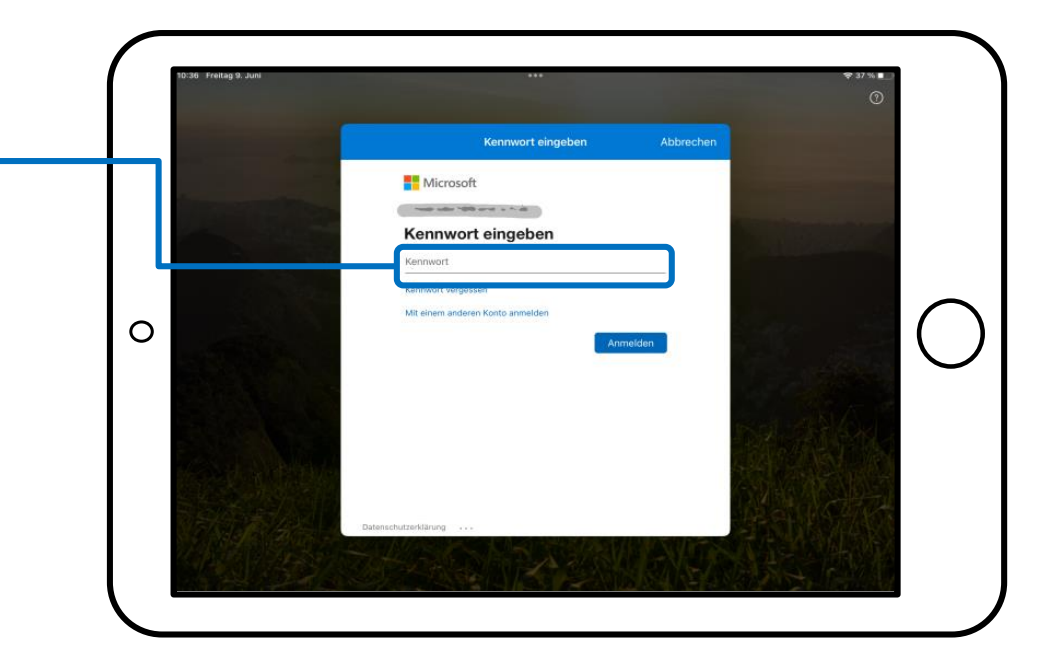

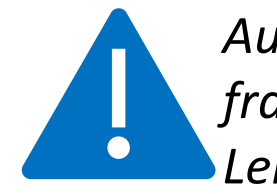

*Auch hier gilt, wenn was fehlt* → *frage deine Lehrerin oder deinen Lehrer.*

Nun bist du über die App in deiner persönlichen Cloud angemeldet!

Möchtest du Mitteilungen erhalten, wähle hier "Erlauben"

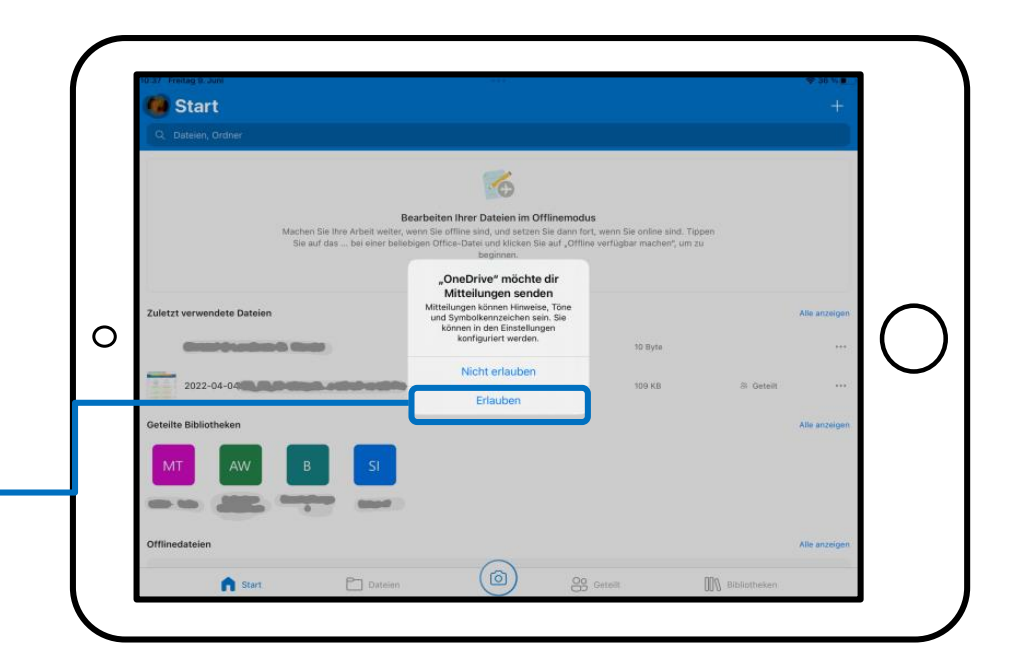

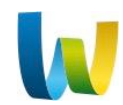

Um das automatische Backup in GoodNotes einzurichten, öffne zunächst die App GoodNotes und beende alle offenen Notizbücher.

Klicke auf das Zahnrad in der oberen rechten Ecke und wähle Einstellungen. Tippe dann auf "Automatisches Backup".

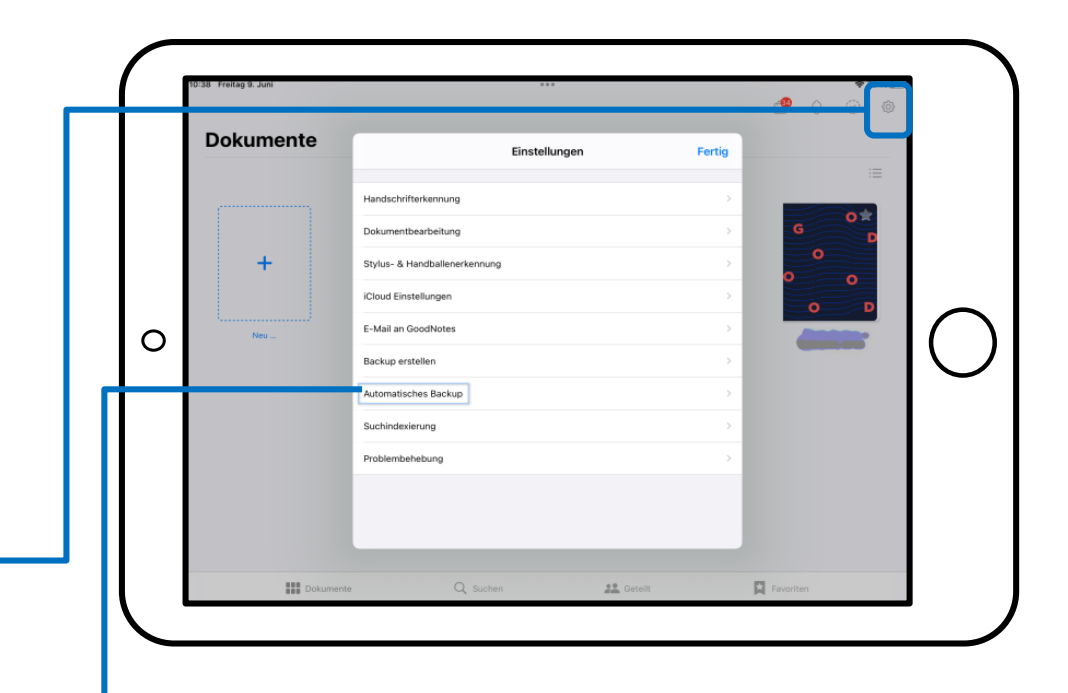

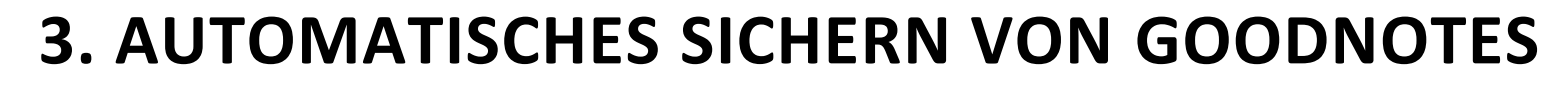

Sobald du Auto-Backup aktiviert hast, kannst du den Cloud-Speicher "OneDrive" und das Dateiformat wählen.

*Es macht Sinn, beides auszuwählen. Du hast somit eine Backup Datei deiner Notizbücher und kannst zudem deine Notizen als PDF online über OneDrive anschauen, z.B. auf deinem Notebook oder Handy.*

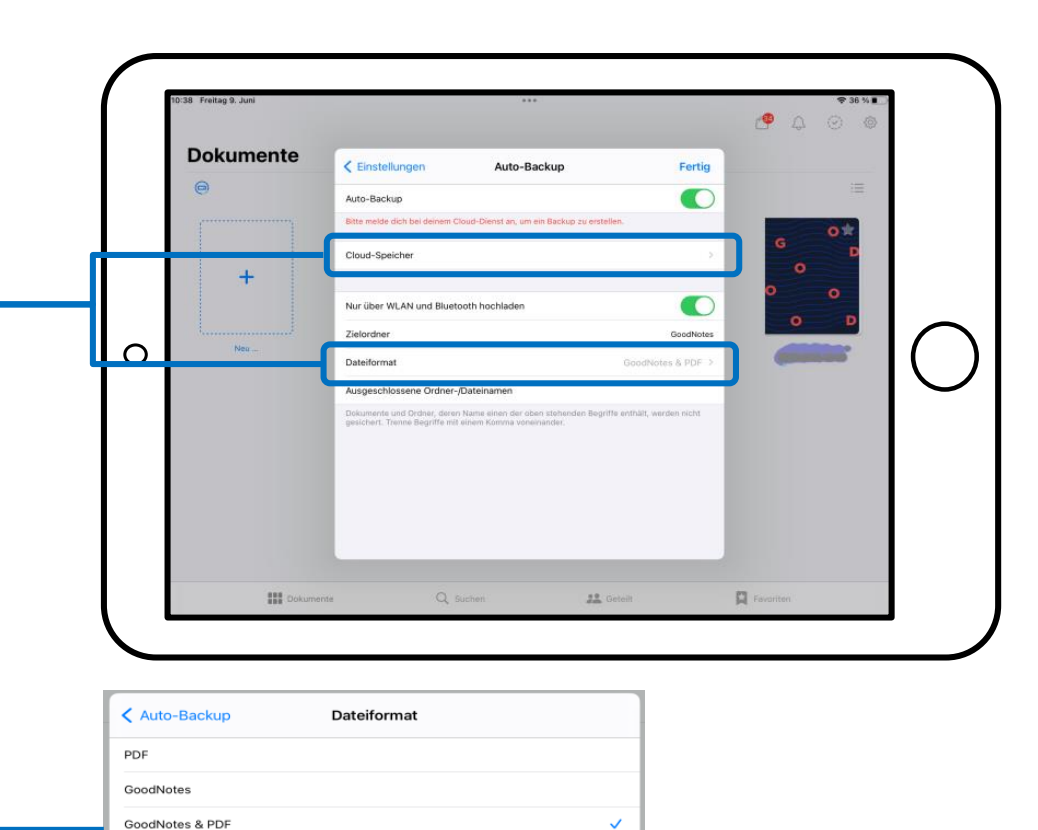

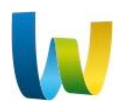

Sobald du den Cloud Speicher ausgewählt hast, kannst du dich bei OneDrive anmelden.

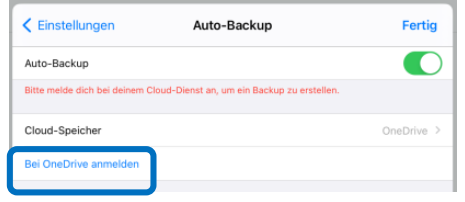

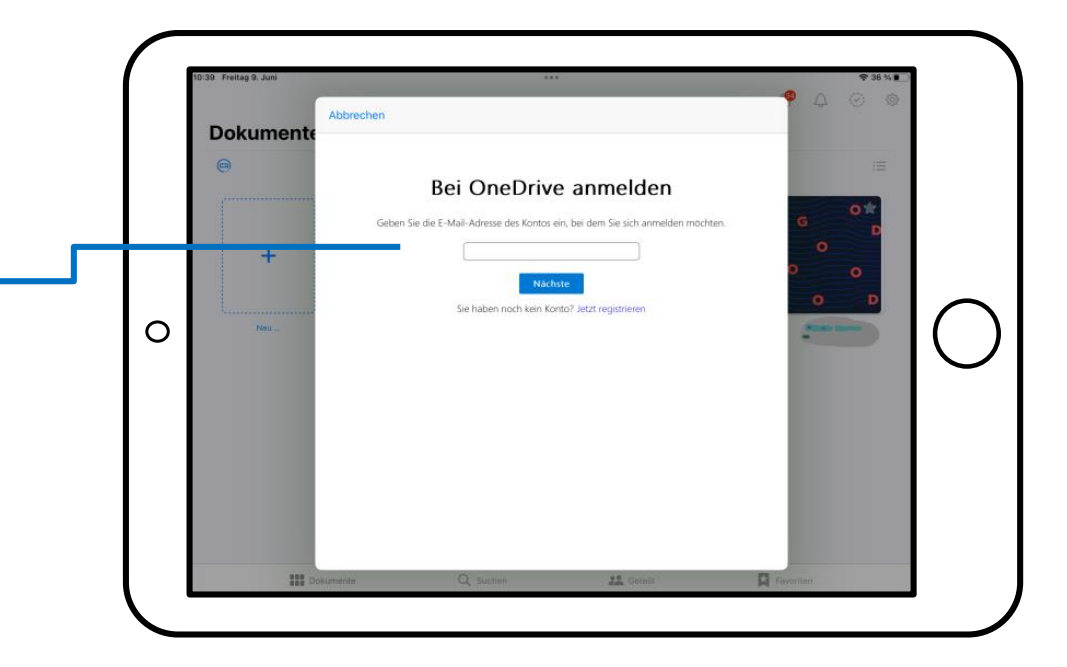

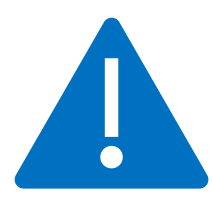

*Hier benötigst du wieder die Anmeldedaten von deinem Office 365 Account. (siehe Seite 6)*

**Am Cusanus-Gymnasium: TeamsBenutzername@cusanusgymnasium.de**

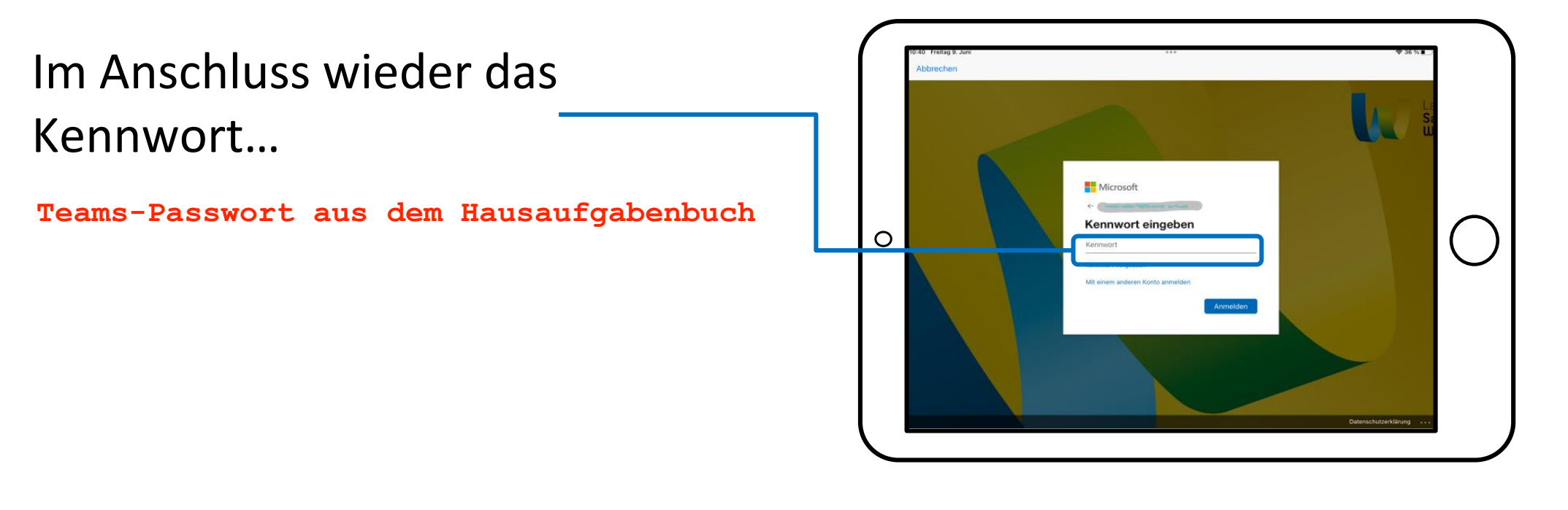

**In** 

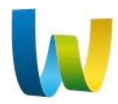

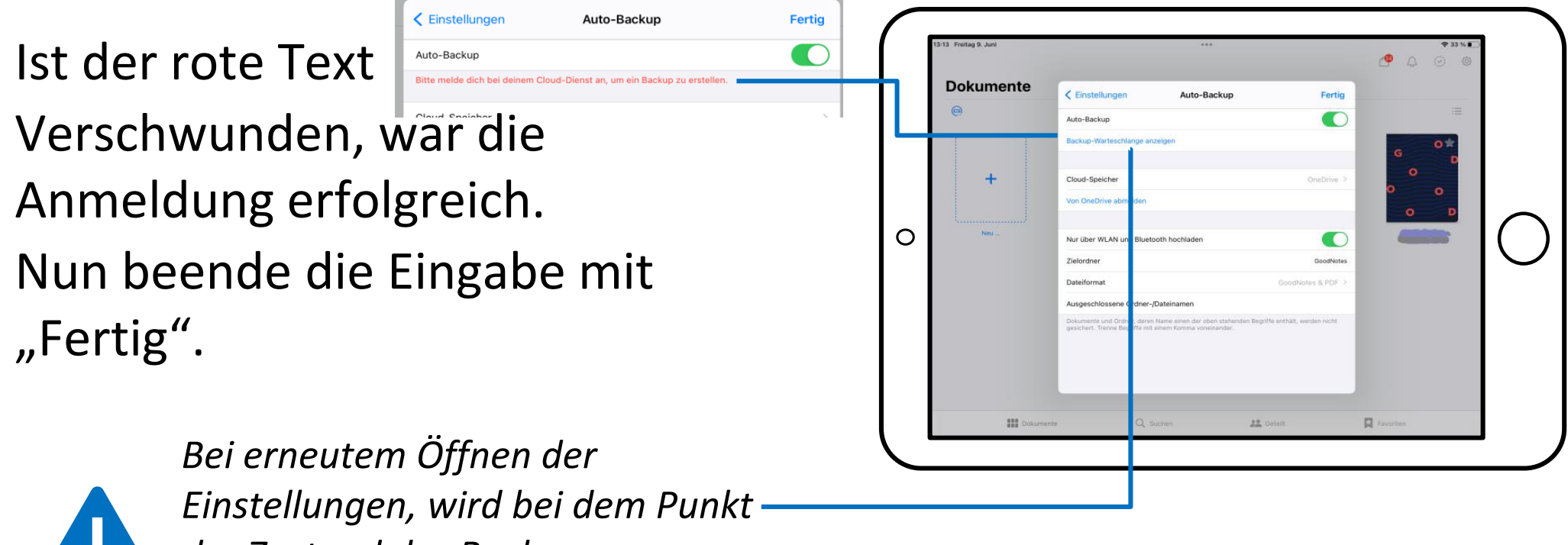

*der Zustand des Backups* 

*angezeigt.*

In diesem Schritt wird erklärt, wie du mit deinem Schul-iPad aufgenommene Fotos automatisch in OneDrive sichern kannst.

Öffnen hierzu die OneDrive App und klicke oben links auf dein Benutzersymbol.

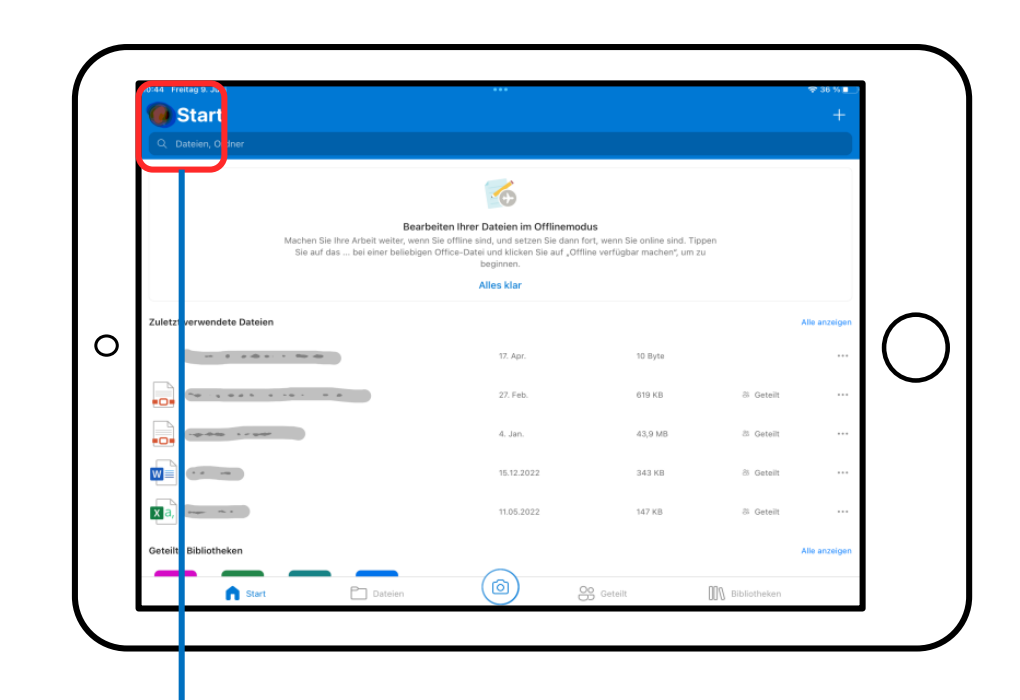

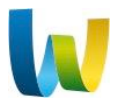

Nun wählst du die Einstellungen aus.

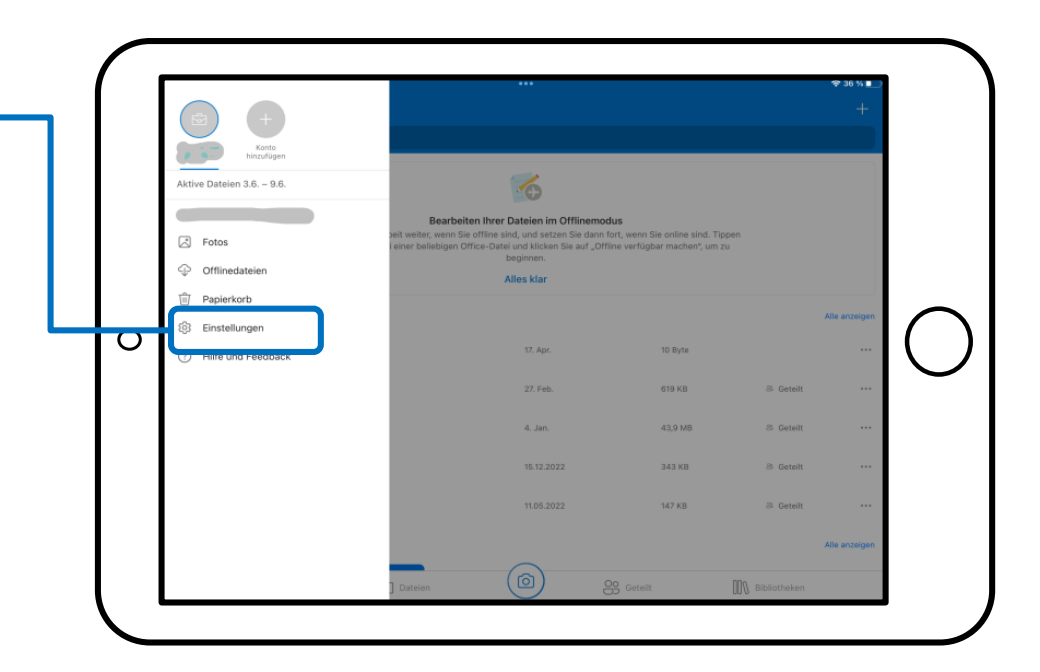

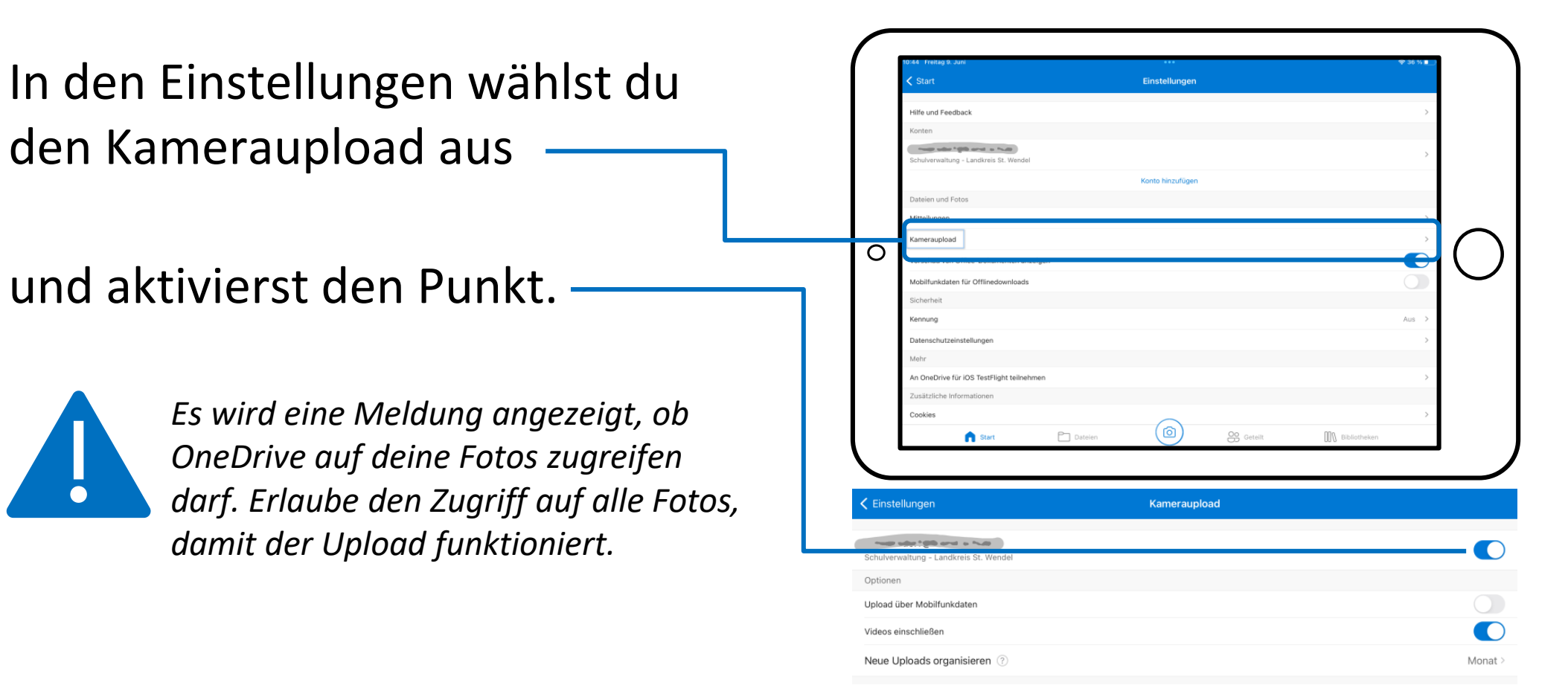

*Um in OneDrive eine bessere Übersicht zu haben, kannst du die Uploads in Ordnern Organisieren. In dem Fall wird nach Aufnahmedatum ein Ordner für jeden Monat angelegt.*

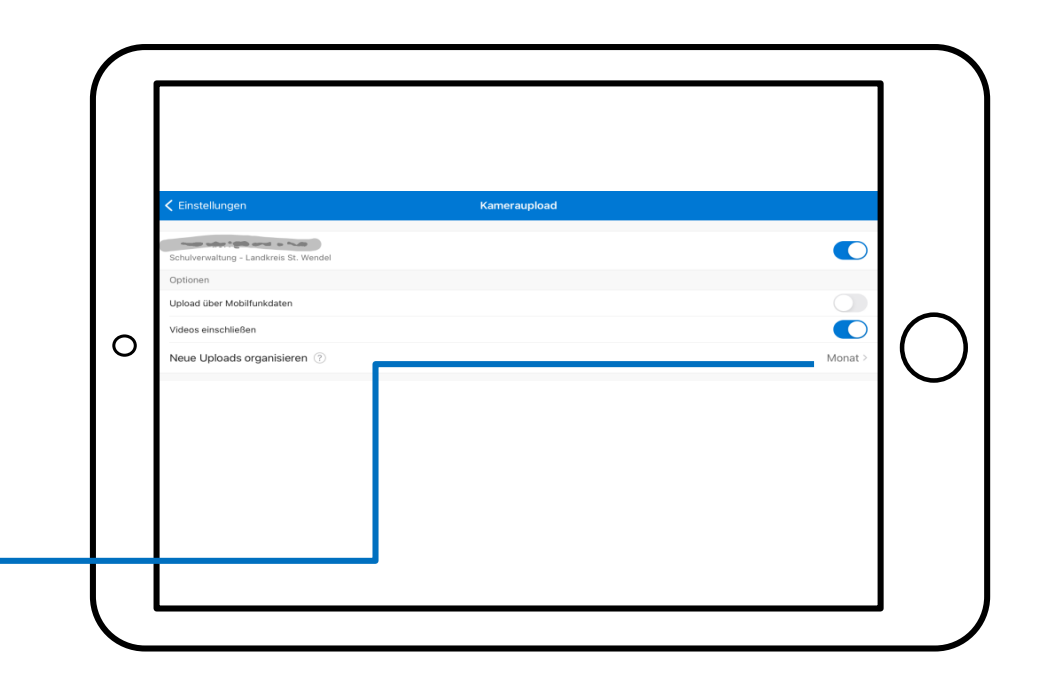

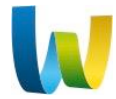

Klicke in der OneDrive App auf dein Benutzersymbol und wähle Fotos aus, um alle gesicherten Fotos zu sehen.

Die Einrichtung ist somit abgeschlossen.

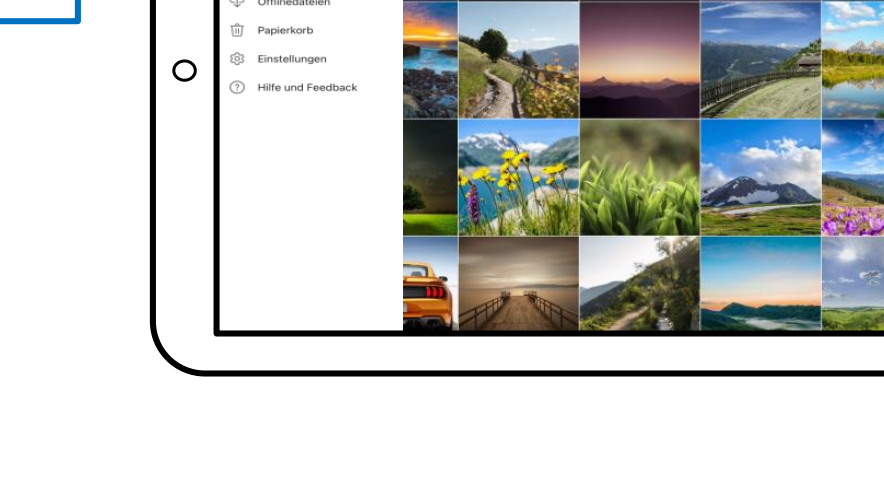

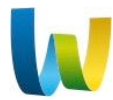